# **PDF 入稿ガイド**

## PDF/X4 作成〜入稿の手引き

推奨アプリケーション Adobe CS3、CS4、CS5、CS6、CC

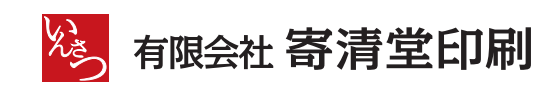

#### **Contents**

PDF 入稿のメリット

PDF 入稿の手順

データ作成時の注意点について

カラーの設定

PDF 書き出しプリセットの設定

印刷用 PDF の作成

プリフライトチェック

色數の確認

PDF 入稿前の必須チェック

確認用 JPEG の書き出し方

#### **PDF 入稿のメリット**

安全でスムーズなデータ入稿を可能にする PDF 入稿を推奨しております。

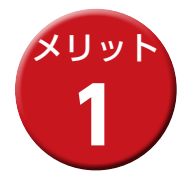

#### **PC 環境を選びません。**

PDF ファイルは、Windows や MacOS、Linux など、OS を問わず 作成・閲覧・印刷することが可能です。

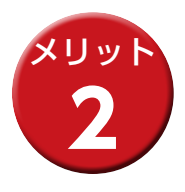

#### **画像ファイルの添付漏れの心配がありません。**

PDF ファイルに画像を埋め込むことでリンク画像の添付漏れを防ぐ ことができます。 入稿するデータの数を少なくすることにより、データのやりとりがス ムーズになります。

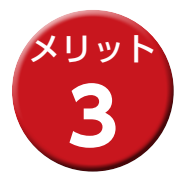

#### **使用フォントを気にせずに作業できます。**

PDF ファイルに埋め込むことが可能なフォントであれば、使用する フォントを気にせず入稿用データを作成することが可能です。

※ PDF ファイルに埋め込む事が出来ないフォントがあります。 Adobe Acrobat Pro でご確認ください。

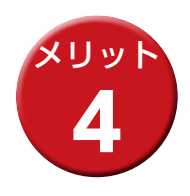

#### **透明効果にエラーが生じません。**

透明効果が分割処理されますので、演算の際のエラーが発生しません。

#### **PDF 入稿の手順**

本マニュアルを読みながら以下の手順で PDF 入稿を行ってください。

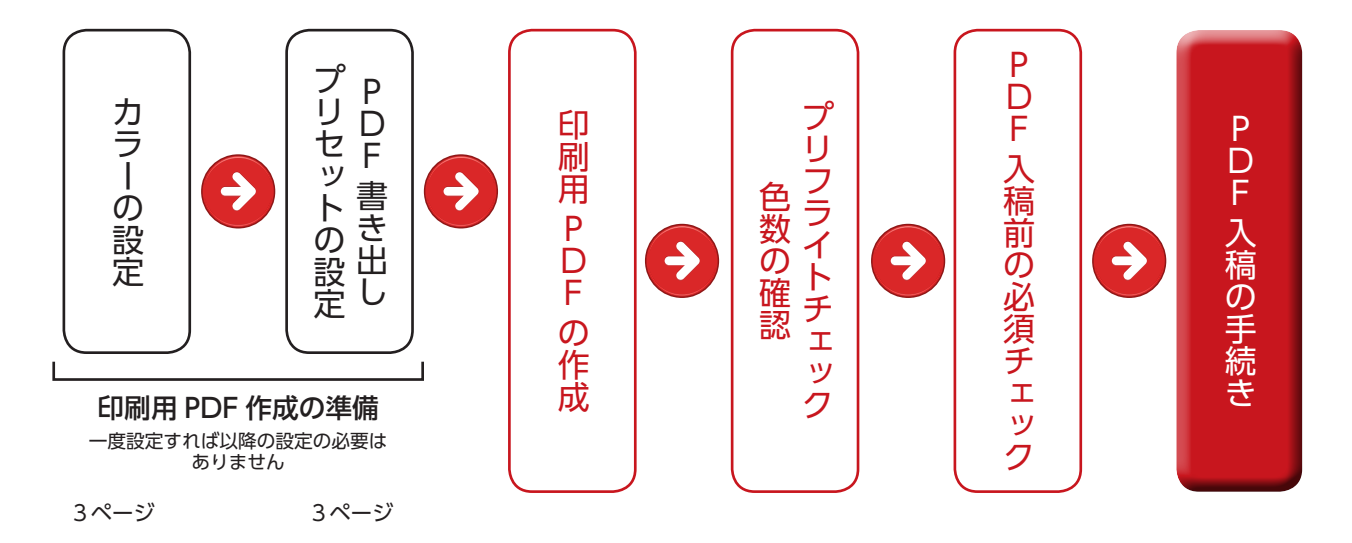

#### **新規ドキュメント作成時の注意点 (Illustrator CS5)**

新規ドキュメント作成時の主な注意点については、以下の内容をご確認くだ さい。

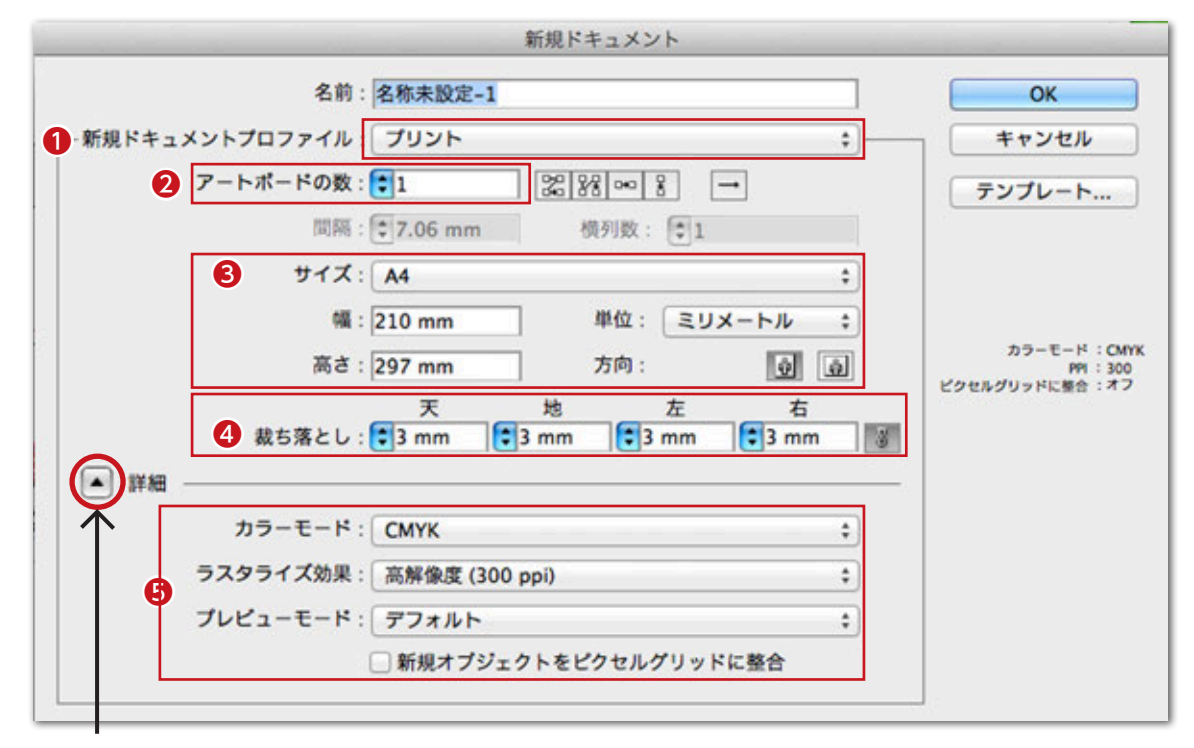

※「詳細」が表示されない場合は、スイッチボタンをクリックします。

❶ドキュメントプロファイル:「プリント」を選択します。

■アートボードの数:必要に応じて数を指定します。(通常は1を使用。)

❸サイズ:**仕上がりサイズを選択(入力)と向きを選択**します。 **→ PDF/X-1a 書き出し後の仕上がりサイズとなります。**

❹裁ち落とし:**天地左右すべて「3㎜」で入力**します。

❺詳細については、以下の通りとなります。

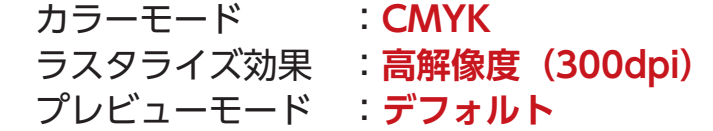

※新規オブジェクトをピクセルグリッドに整合のチェックはいれません。

上記内容にてドキュメントを作成してください。

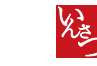

問題しています

⋒

カット<br>コピー<br>ベースト

すべてを選択<br>すべてを選択解除<br>選択・非選択項目を入れ替え

ww.

-

Creative Suite アプリケーションは、一貫性のあるカラー<br>するために向じカラー設定を使用して同期されています。

 $-4003 - 894944$ 

**B\* - MILCAN** 一般ミファイルの展開したリストを表 保存されたカラー設定ファイルを表示

azena

**kb・インターネット用 - 日本**<br>ンターネットホームページにあぶするコンテンツなど、自動用ではないコンテンツ<br><u>日本にお</u>いて作成するときに思したカラー設定です。RGB コンテンツは sRGB にま

ビデオまたはモニタ上でのプレゼンテーションのコンテンツを作成するとさに薄した<br>カラー設定です。このオブションは、一般的なビデオアプリテーションのカラーに関<br>GMに合わせます。このカラー設定は、CMHX データを含むドキュメントには運河し ないでもともない。<br>- <mark>高度には公開国会の形</mark>はよびに制限のコンテンツを作成するときの一般用のカラー<br>設定です。カラープロファイルについての著作は表示されません。

 $\begin{tabular}{|c|c|c|c|c|} \hline & \text{AB} & & \text{A+2BA} \\\hline \end{tabular}$ 

 $20 - 10$ 

NX<br>NC<br>NV

w.  $0.84$ 

xs

#### **カラーの設定**

#### カラー設定は PDF 書き出しに影響します。 オフセット印刷を前提としたカラー設定をご紹介します。

オフセット印刷用のプロファイルである「Japan Color 2001 Coated」が組み込まれている「プリプレス用 - 日本2」 を推奨しています。

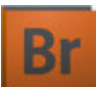

#### **Adobe Bridge を使ったカラー設定**

Adobe Bridgeを使うと、Illustrator、 Photoshop、InDesignのカラー設定をまとめ て設定することができます。

●メニュー: 「編集」→ 「Creative siteのカ ラー設定」で**「プリプレス-日本2」**を選 び、「適用」を押してください。

**PDF 書き出しのプリセットの設定**

#### 当社の印刷に適した PDF 書き出しプリセットの設定をご紹介します。

#### ❶専用 PDF 設定プリセットのダウンロード

当社ホームページ **http://www.kiseidoh-p.com**→PDF入稿のご案内→**寄清堂印刷専用PDF書き出し プリセットのダウンロード**より、下記の表を参考に、ご使用のアプリケーションに合った専用PDF設定 プリセットをダウンロードしてください。

#### 冊子物

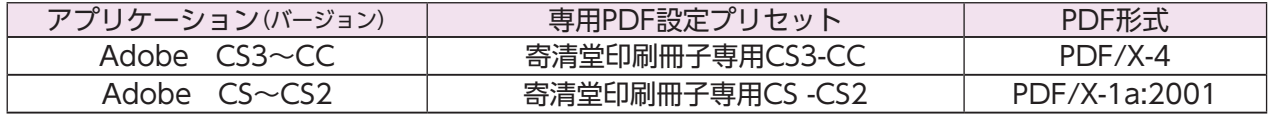

#### その他

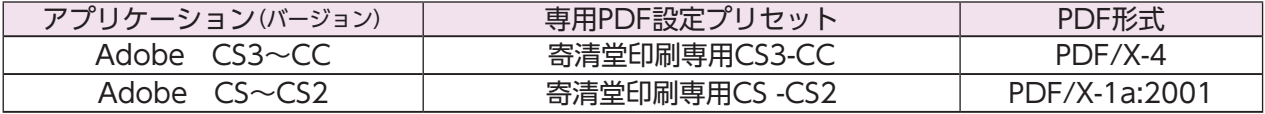

#### ❶専用 PDF 設定プリセットのインストール

下記の方法でインストールしてください。

●Illustrator CS4〜 メニュー:「編集」→「Adobe PDFプリセット」を選択します。

InDesign CS4〜 メニュー:「ファイル」→「PDF書き出しプリセット」→「定義」を選択します。

Adobe PDFプリセットのダイアログが出てくるので「読み込み」をクリックします。

ファイルを選択する画面になりますので、ダウンロードした専用PDF設定ファイルを選択して「開く」をクリックします。

#### PDF 形式の透明効果について

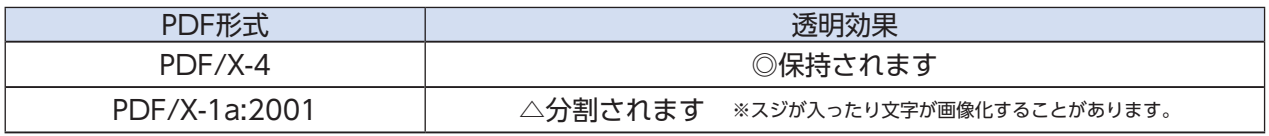

Adobe CS5を基準に説明しています。他のバージョンとは表記が異なります。

#### **印刷用 PDF の作成**

#### PDF/X4 形式の PDF ファイルを作成する方法をご紹介します。

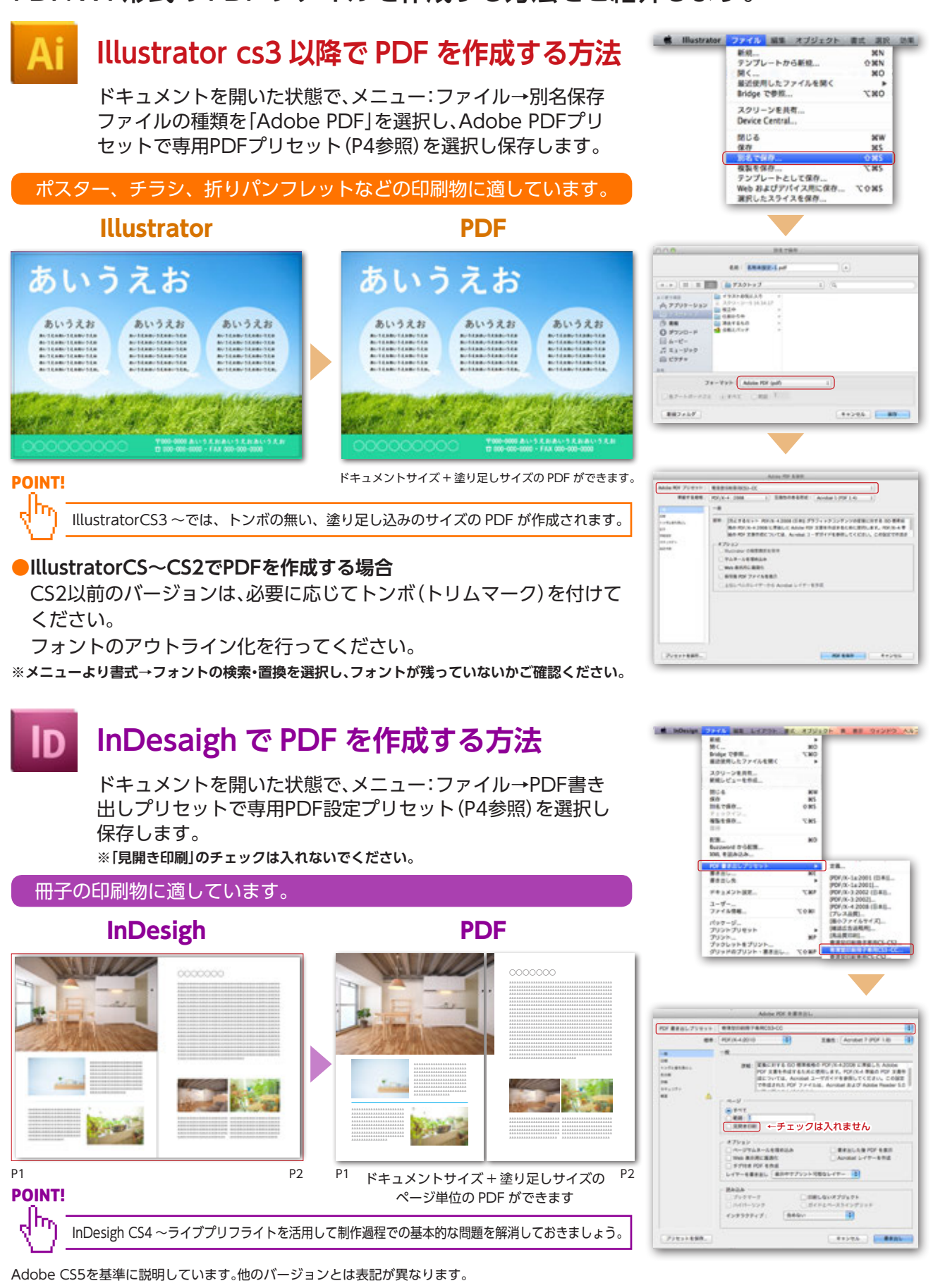

#### **Illustrator で冊子を制作される場合は、 ページ単位のサイズで PDF を作成してください**

お手数ですが下記の対応でお願いします。 IllustratorデータをInDesighに貼り込んで、ページ単位のPDFを作成してください。

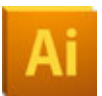

#### **Illustratorファイル保存形式**

CS2以前のバージョンはIllustrator eps保存します。CS3以降のバージョンはIllustrator ai形式で保存します。

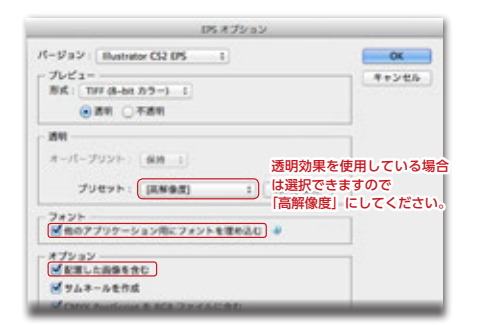

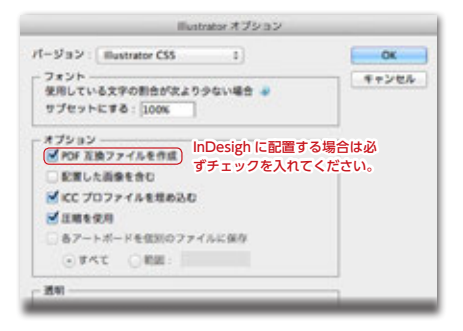

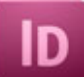

#### **配置したIllustratorファイルの位置、倍率、角度が正しいことを確認ください。**

※塗り足しが必要な場合には、裁ち落とし領域まで絵柄があることをご確認ください。

InDesighでIllustratorファイルを配置する際、 読み込みオプションにチェックを入れてください。

ドキュメントサイズで制作している場合には、 オプション/トリミング:「裁ち落とし」を選択して配置してください。

トンボを付けて制作している場合には、 オプション/トリミング:「境界線ボックス(いずれか)」を選択して配置 してください。

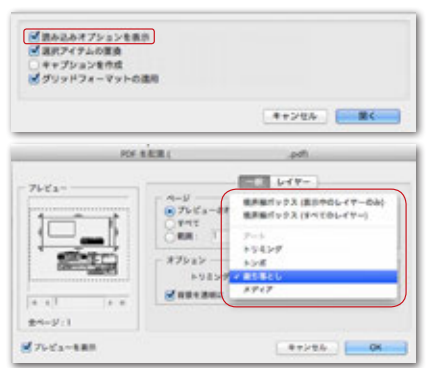

# ID

#### **Illustratorで見開きで作成したデータは、2ページにまたがる様に配置してください。**

ドキュメントを開いた状態で、メニュー:ファイル→PDF書き出しプリセットで専用PDF設定 プリセット(P5参照)を選択し保存します。 ※「見開き印刷」のチェックは入れないでください。

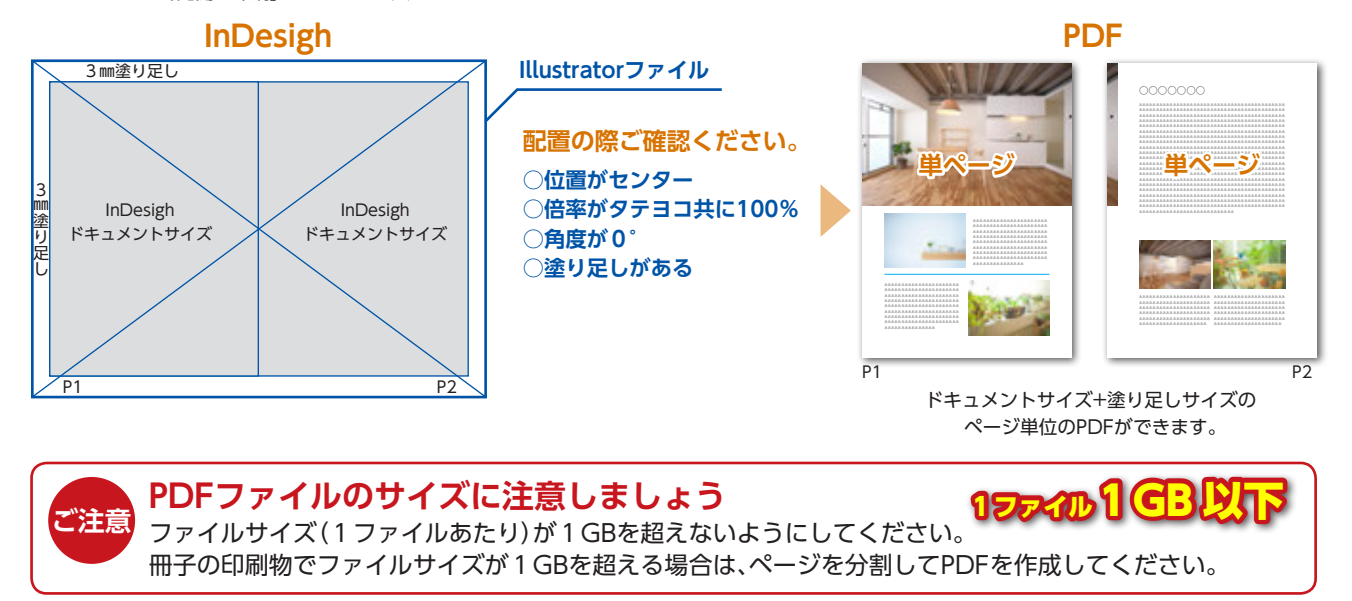

#### **プリフライトチェック**

印刷用の PDF に対して、Adobe Acrobat Pro のプリフライト 機能を使って基本的なチェックをする方法を紹介します。

#### **プリフライトチェック**

**●入稿用PDFをAdobe Acrobat Proで開きます。** 「プリフライト」を選択します。 CS2以前のバージョンは、「PDF/X-1aへの準拠を確認」、CS3以降 .<br>ஜான் **. . . .**  $r - r + n$  のバージョンは、「PDF/X-4a への準拠を確認」を選択し「解析」 日開き回 nicens<br>| Ginnes Joan<br>| Forsier=end<br>| Formel します。 **●解析が終了後、結果が表示されます。**  $\Box$ **ENCLOSURE LES PROVISIONS DE TALIEN 問題がない場合 問題がある場合** 結果に問題がある場合、「スナップビューで表示」にて、いずれかの 問題箇所をクリックすると、 その部分を別ウインドウで表示さ せてことができます。  $\left( \mathbf{a}^{\mathrm{max}}\right)$  is a matrix of the **SEARTHON CARE CARE 問題がある場合には** PURBLICKER AND **IN IN ANTIQUESE WAS LINED FOR THE T 元データで問題を解決して再度PDFを作成してください** の「<br>ままたは Palla でない<br>ラーが使用されている (1 個の認め事件 : 1 ページ **再度プリフライトチェックを行ってください**

#### **問題が無ければPDF入稿へ**

POINT!

塗り足しや画像解像度は確認できません。データ作成時にご注意ください。

#### **色数の確認**

印刷用の PDF に対して、Adobe Acrobat Pro の出力プレビューを使って 色数を確認する方法を紹介します。

●入稿用PDFをAdobe Acrobat Proで開きます。

#### **Acrobat 9Pro**

メニュー**:**「アドバンスト」→「印刷工程」→「出力プレビュー」

#### **Acrobat XPro**

ツールのメニュー:「印刷工程」→「出力プレビュー」

で色の使用状況を目視で確認することができます。

Adobe Acrobat 9Pro XProを基準に説明しています。他のバージョンとは表記が異なります。

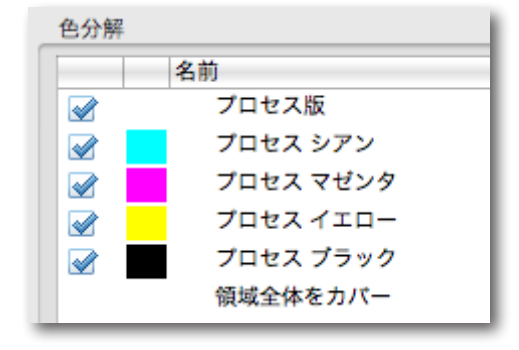

 $(88)$ 

**SURFACES (2019)** 

**PDF 入稿前の必須チェック**

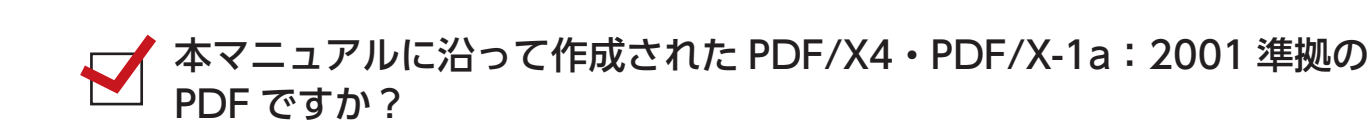

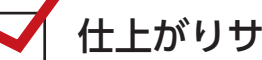

■ 仕上がりサイズは正しいですか?

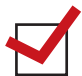

版面位置は中央ですか?

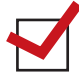

塗り足し込みのサイズで作成されていますか?塗り足しの絵柄は足りて いますか?

冊子はページ単位のサイズで PDF が作成されていますか?  $\blacktriangledown$ 〉〉〉詳しくは 5 ページをご参照ください。

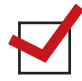

フォントはすべて埋め込まれていますか? Acrobat 9 Pro メニュー:「ファイル」→「プロパティ」→「フォント」で「埋め込み」・「埋め込みサブセット」と表示されていれば OK です。

色数は合っていますか? Acrobat 9 Pro メニュー:「アドバンスト」→「印刷工程」→「出力プレビュー」 Acrobat X Pro ツールのメニュー:「印刷工程」→「出力プレビュー」 で色の使用状況を目視で確認することができます。

#### **「確認用の JPEG」の書き出し方**

#### **Illustrator**

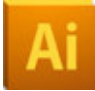

- メニュー:「ファイル」→「書き出し」でファイルの種類「JPEG(jpg)」を選択
- **①アートボードサイズで製作している場合には、「各アートボードごと」にチェックをいれる。** (アートボード+裁ち落としサイズで書き出される)

\*チェックを入れないと、余白が省略されたり、アートボードの外のオブジェクトが含まれるなど、間違ったサイズで書きだされる場合があります。

**②トンボ** (トリムマーク)**を付けて制作している場合には、「各アートボードごと」にチェックを入れない。** (トンボ付のサイズで書き出される)

\*トンボ外に不要なオブジェクトは残さないでください。複数のアートボードがある場合には、①で書き出してください。

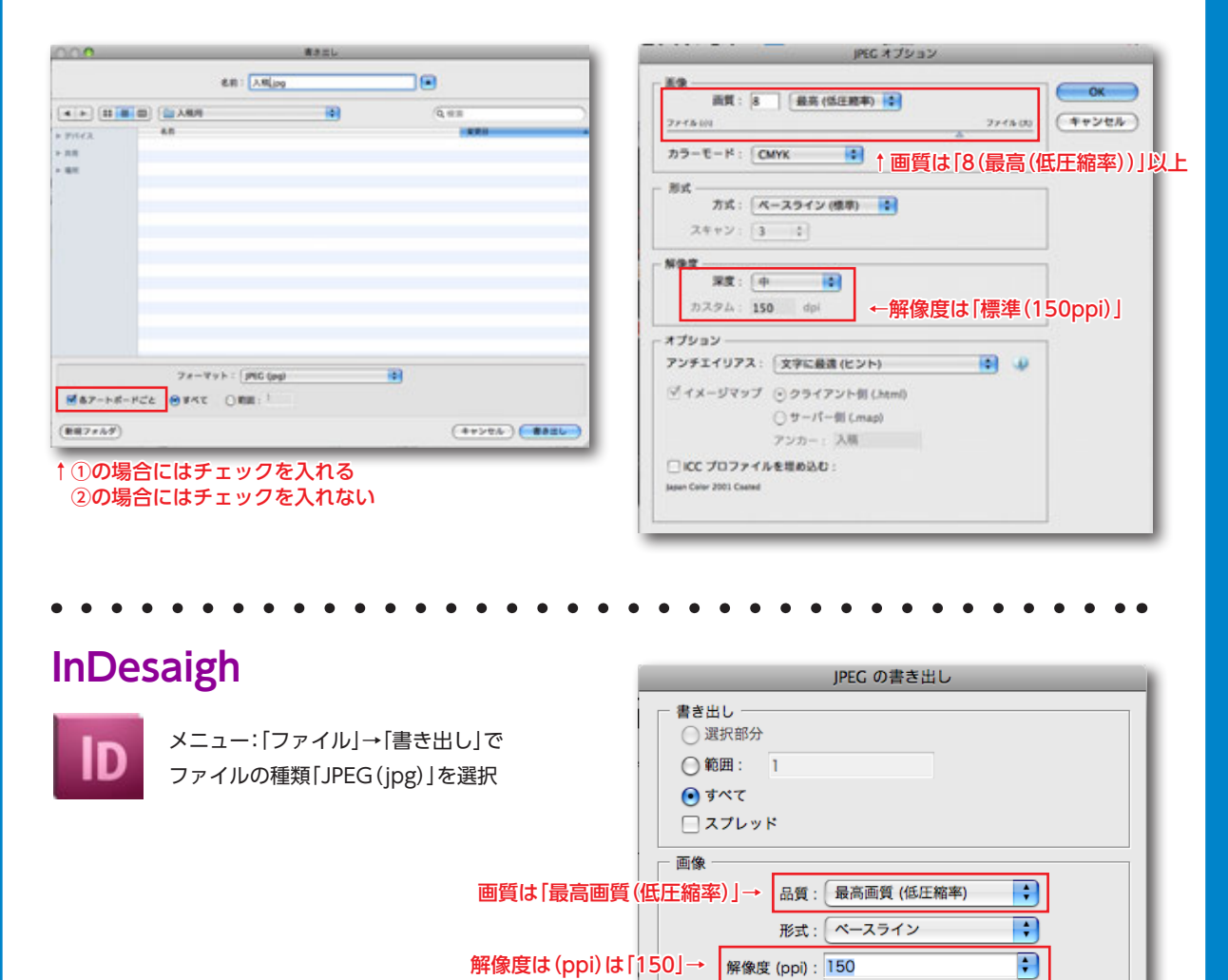

A R

(キャンセル) (書き出し

カラースペース: RGB

■ドキュメントの裁ち落とし設定を使用

■カラープロファイルを埋め込み: sRGB IEC61966-2.1

オプション

■ アンチエイリアス

□オーバープリント処理

ドキュメントの裁ち落とし設定を使用にチェック

(塗り足し有のJPEGが作成されます)

#### **データ作成の際に注意するポイント**

#### **自動オーバープリント処理とオーバープリントの注意点を紹介します。**

#### **オーバープリントとは?**

オーバープリントとは、上に配置されている文字や図形オブジェクトと下に配置されている 文字やオブジェクトのカラーが混合された状態で印刷される状態のことです。

# **必ずお読みになりご理解ください。**

**●出力機(RIP)側での自動オーバープリント処理の説明 当社では、印刷での見当ずれ対策のため、ブラック100%のみの文字やオブ ジェクトに対して、出力機側で自動的にオーバープリントをかける設 定と しています。**

\*PDF/X-1a形式のPDFの場合には、透明効果に影響されたブラック100%がオーバープリントがかからない場合があります。

#### **カラー印刷での「広範囲のブラック100%」に注意しましょう**

以下のように広範囲にブラック100%が置かれている場合、データ上でオーバープリント の指定がされていなくても、結果としてオーバープリントがかかり、下にある絵柄や画像が 透けて見えることがあります。

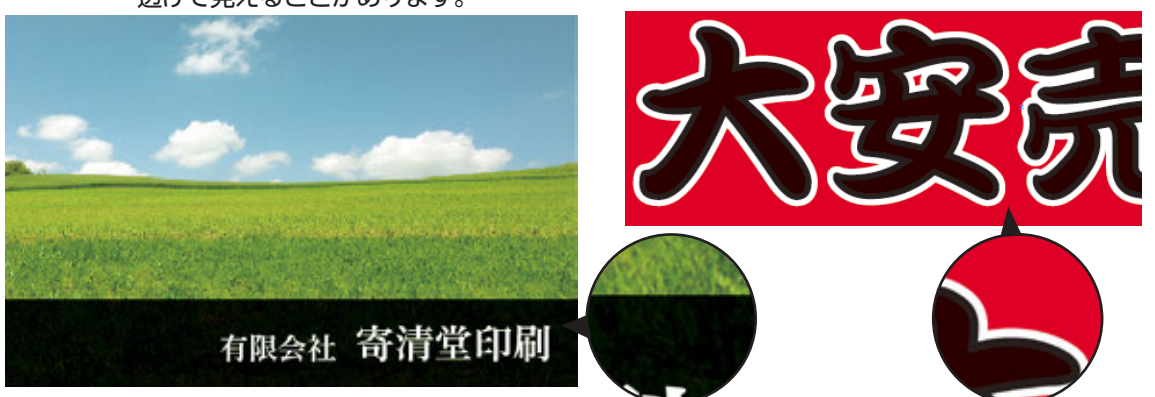

**イメージ例:広範囲のブラック100%は、下地が透けて見えることがあります。**

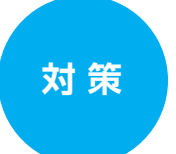

**カラー印刷での「広範囲のブラック100%」は、 ブラック100%にシアンもしくはマゼンタを30% 加えることをお勧めします。**

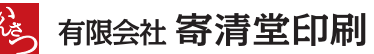

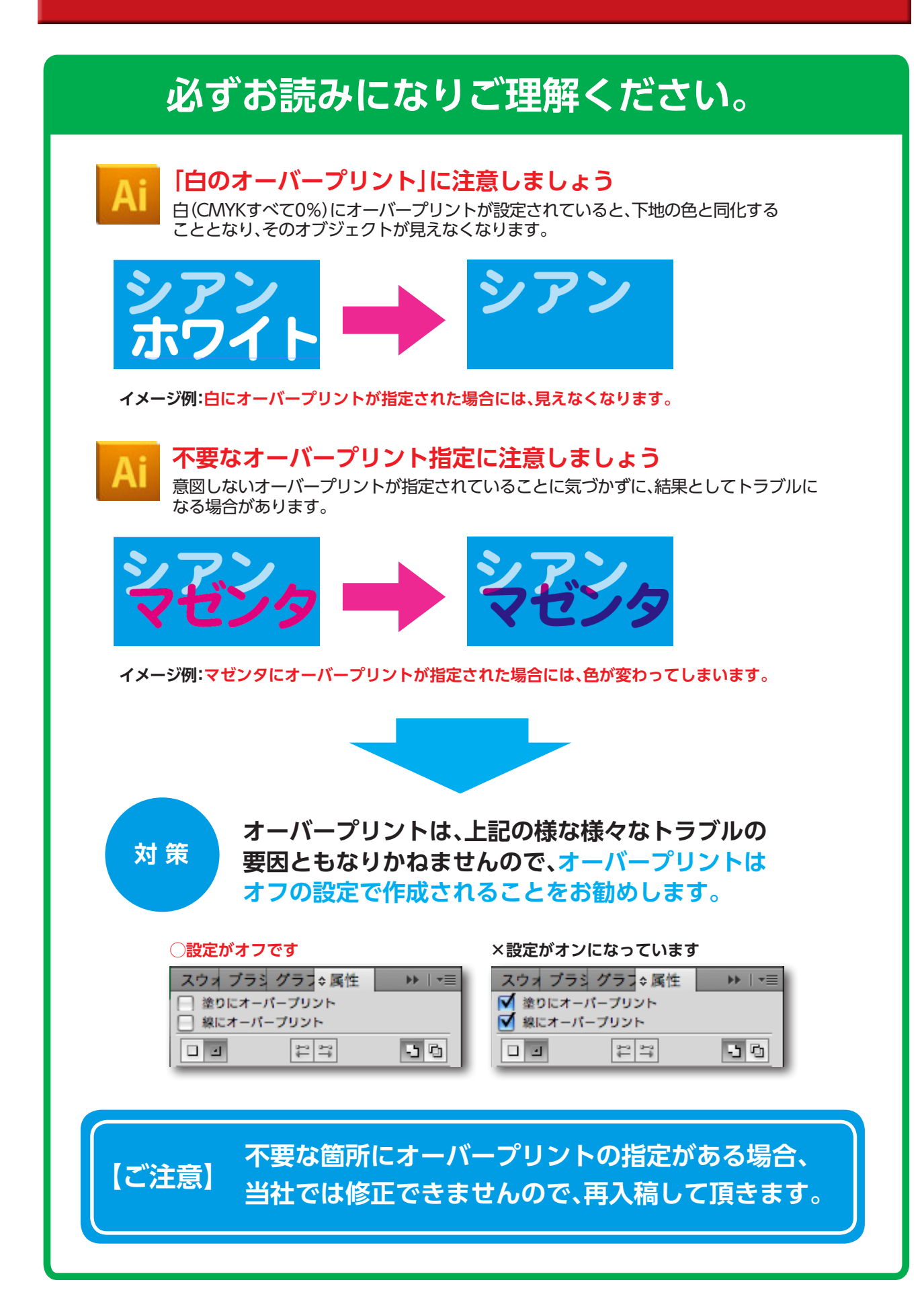

#### **データ作成の際に注意するポイント**

**PDF書き出しをするにあたって、ドキュメント作成の際に必要な項目を紹介します。**

**カラーモードは「CMYK」**

メニュー:「ファイル」→「ドキュメントのカラーモード」で CMYKカラーであるかをご確認ください。 **\*RGBカラーをCMYKカラーに変更すると色が変化しますのでご注意ください。**

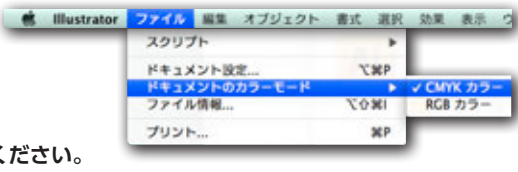

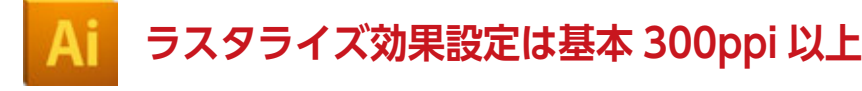

メニュー:「効果」→「ドキュメントのラスタライズ効果設定」で 高解像度であるかをご確認ください。

**\*ドロップシャドウやぼかしなどの効果を適用した部分の状態が変化します。 高解像度(300ppi)または300ppi以上の値を設定することをお勧めします。**

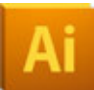

#### **パターンに注意しましょう**

パターン内容によっては、稀にIllustratorの画面表示 (およびIllustratorで保存したPDFの画面表示)と、 RIPの出力結果にずれが生じることがあります。 お手数ですが下記の対応をお願いします。 **パターンオブジェクトを分割・拡張してください。** パターンオブジェクトを選択→メニュー:オブジェクト→分割・拡張

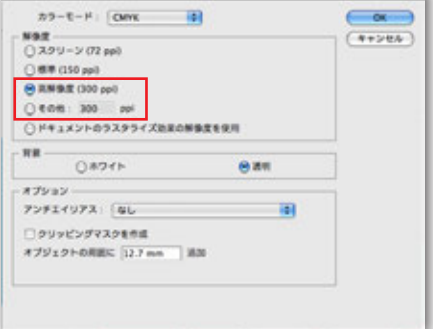

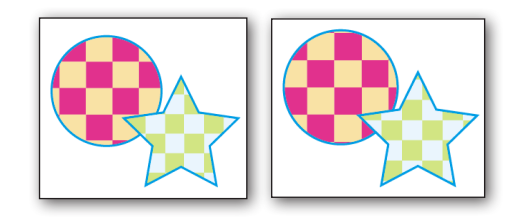

Illustratorの画面 RIPの画面

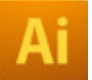

### **ドキュメント設定:透明のプリセットは高解像度**

Illustrator CS4〜 メニュー:「ファイル」→「ドキュメント設定」で 透明のプリセットは高解像度に設定してください。

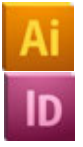

#### **ドキュメント設定:裁ち落とし設定は「天地左右 3mm」**

Illustrator CS4〜 メニュー:「ファイル」→「ドキュメント設定」で iInDesign CS4〜 メニュー:「ファイル」→「ドキュメント設定」で 裁ち落としは天地左右3mmに設定してください。 **\*仕上がり付近に文字がないかご注意ください。**

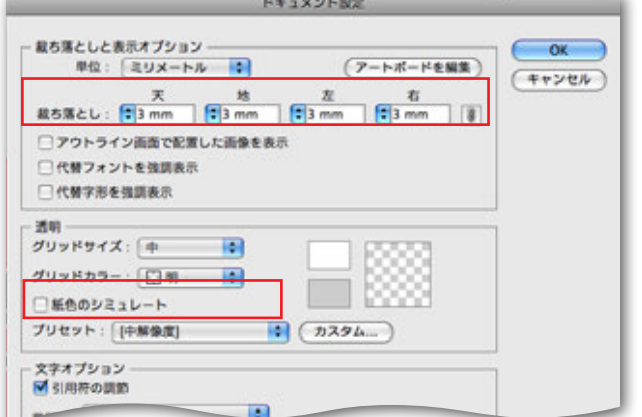

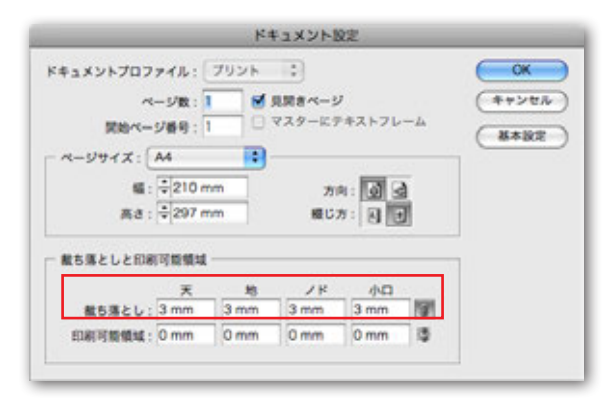

InDesign:ドキュメント設定

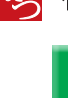

ID

ID

#### フォントが揃っているかを確認

●Illustrator CS4~ メニュー「書式」→「フォント検索」で InDesign CS4~ メニュー「書式」→「フォント検索」で ドキュメントで使用されているフォントが揃っているかを確認します。 ●Illustrator CS4~ **マークが**無い ■ InDesign CS4~ <u>/ ↑</u>マークが表示される  **場合は、PCにインストールされていないフォントです。 フォントをインストールするか、フォントを置き換えてください。**

 **\*PDFファイルに埋め込む事が出来ないフォントがあります。Adobe Acrobat Proでご確認ください。** 

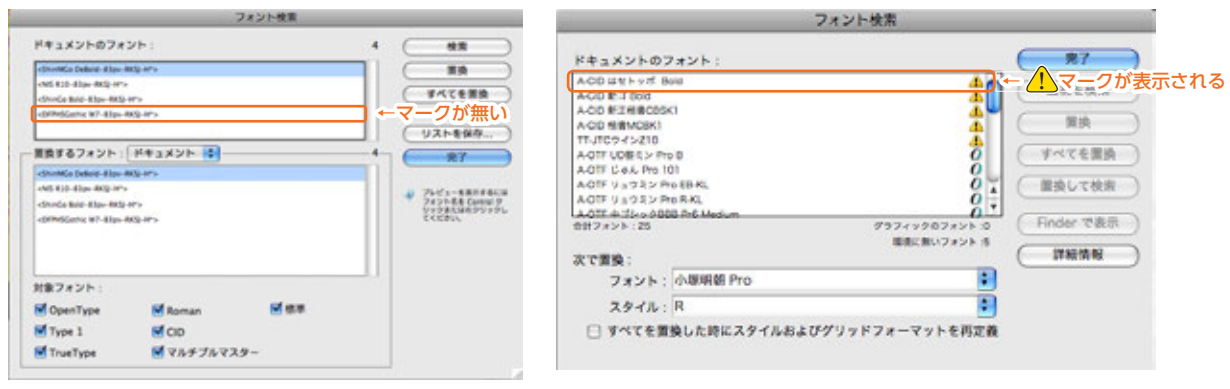

Illustrator:フォント検索

IInDesign:フォント検索

#### 画像が揃っているかを確認

●Illustrator CS4~ メニュー:「ウインドウ」→「リンク」で InDesign CS4~ メニュー:「ウインドウ」→「リンク」で ドキュメントで使用されている画像が揃っているかを確認します。 **リンク切れマークが表示される場合は、正しくリンクを再設定してください。 \*配置されている画像は、リンクのままでかまいません。** 

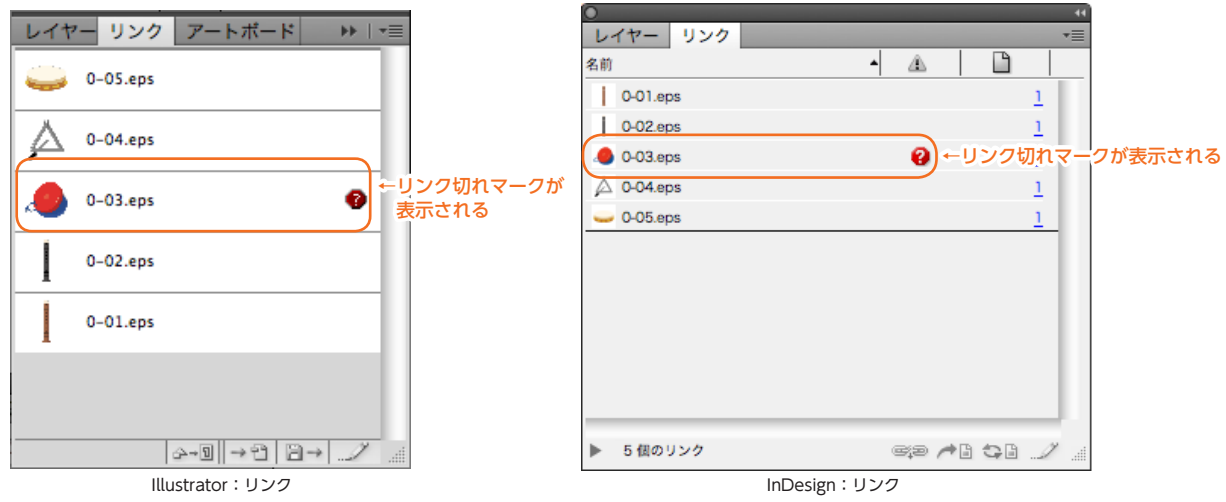

Adobe CS5 を基準に説明しています。他のバージョンとは表記が異なります

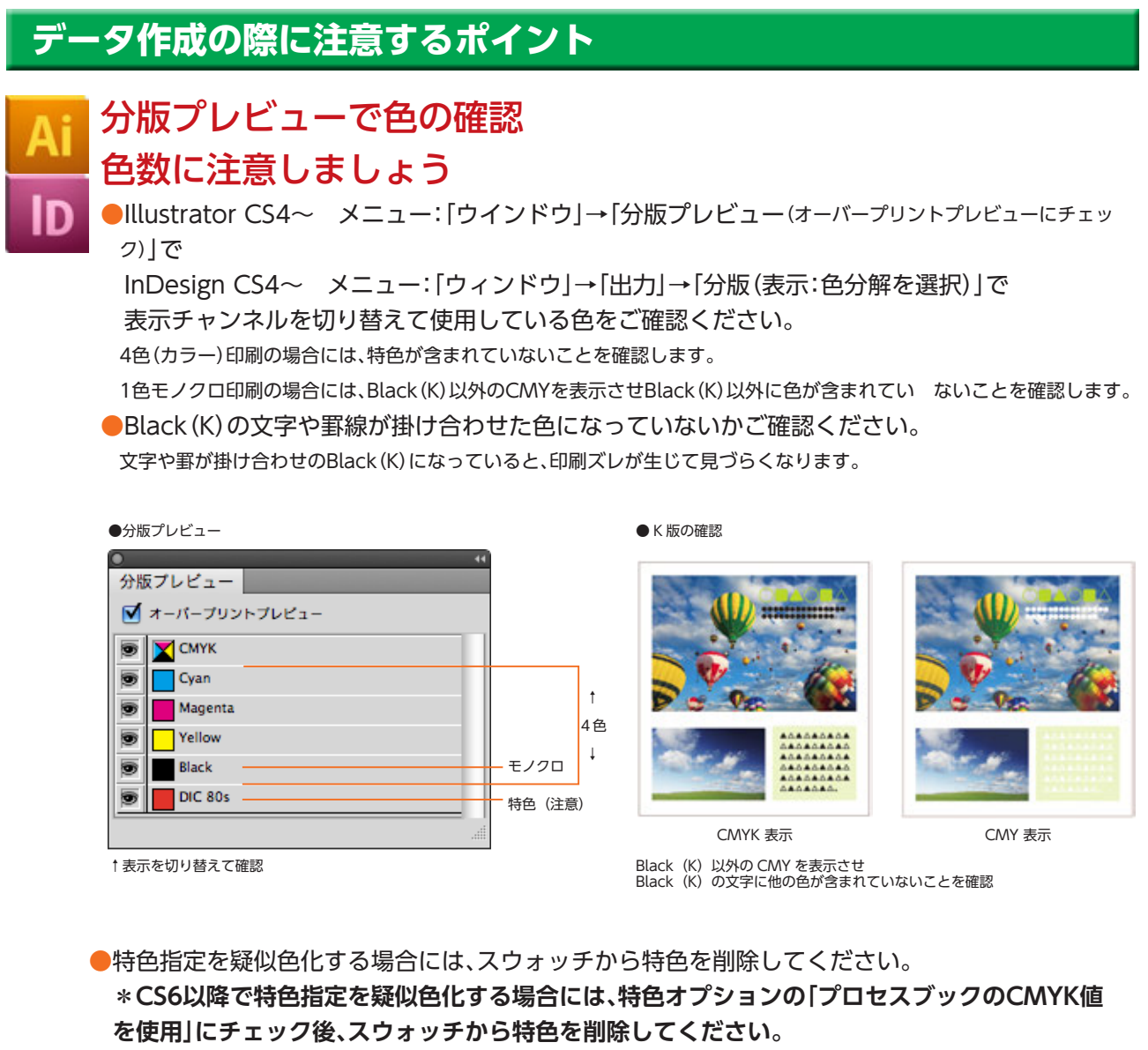

Illustrator CS6~ スウォッチパレットのメニュー:「特色」

◯プロセスブックの CMYK 値を使用にチェック→

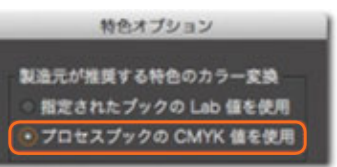

●特色印刷の場合にも、特色のプロセスカラーへの置き換えをお願いしています。 【例えば…】特色+Black(K)の2色印刷の場合、特色をM100へ変換し、M+Kの2色で入稿。  **\*ドロップシャドウなどの効果を適用した部分の変換し忘れにご注意ください。(分版プレビューで確認)**

#### **【特色をプロセスカラーの単色に置き換える制作方法】**

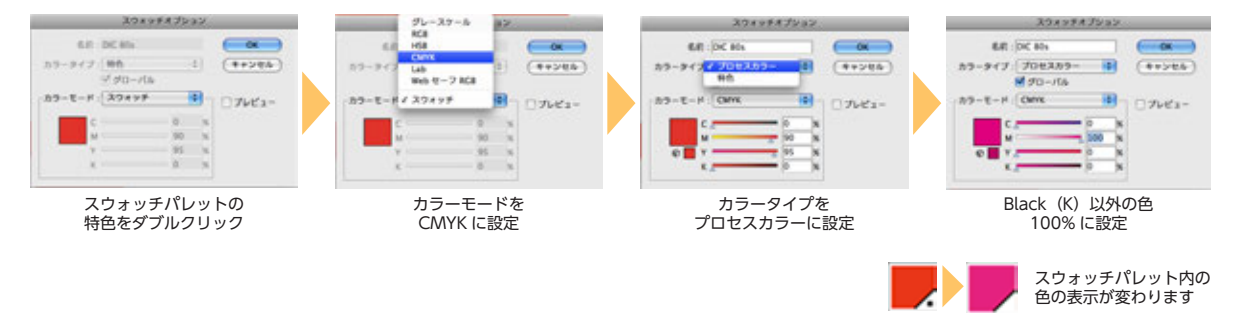

#### 罫線の線幅は 0.25pt 以上

**●罫線の線幅が0.25pt未満の場合は、印刷でかすれた**  線になるか、あるいは消えてしまうこともあります。 罫線の線幅は0.25pt以上を設定してください。

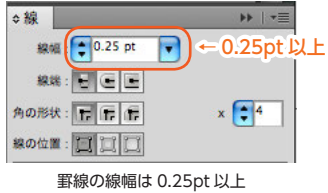

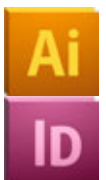

#### ヘアラインに注意しましょう

●罫線に対して塗りにのみ色の設定がされ、線幅が無しの設定の線(ヘアライン)は、 ディスプレイやコピー機の出力で表現されても印刷では再現されません。

**罫線には「線幅」を必ず設定してください。**

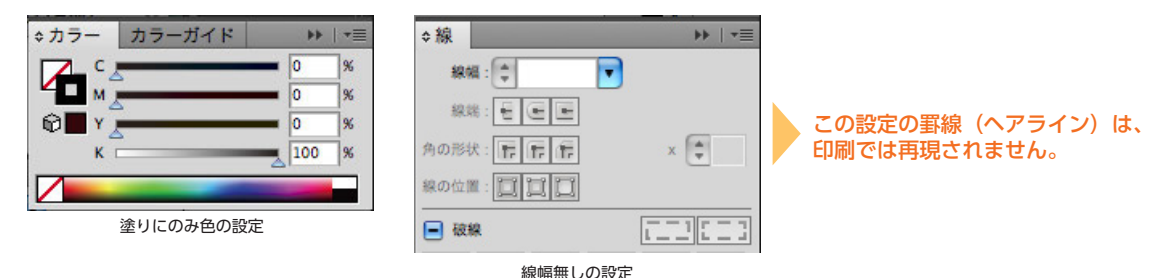

画像の解像度に注意しましょう

●印刷に適した画像解像度は、 CMYKカラー・グレースケールの場合:実寸で300dpi~350dpi、 モノクロ2階調の場合:実寸で1200dpiを推奨します。

#### 画像は適正なサイズ及び解像度で配置してください Ρs

(原寸と比較して最大倍率 150%、最小倍率 70%) **\*大きなサイズの画像を極端に縮小して配置していると出力エラーになる事がありますので、必ずリサイズしてください。**

#### **【リサイズの方法(縮小のみ)】**

①画像の再サンプルのチェックを入れてください。 画像の補間方式をバイキュービック法に設定してください。

②出力するサイズに設定を変更してください。

③DTPレイアウトソフトで正しくリンクを再設定してください。

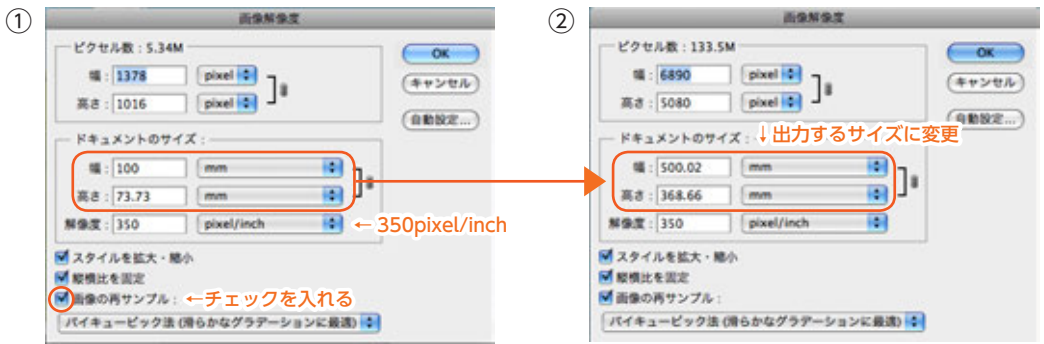

Adobe CS5 を基準に説明しています。他のバージョンとは表記が異なります